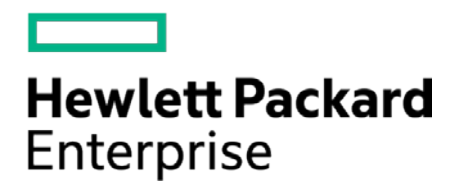

# **HPE Security ArcSight Connectors**

SmartConnector for Oracle WebLogic Server File

Configuration Guide

November 30, 2016

#### **Configuration Guide**

#### **SmartConnector for Oracle WebLogic Server File**

November 30, 2016

Copyright © 2012 – 2016 Hewlett Packard Enterprise Development LP

#### **Warranty**

The only warranties for Hewlett Packard Enterprise products and services are set forth in the express warranty statements accompanying such products and services. Nothing herein should be construed as constituting an additional warranty. Hewlett Packard Enterprise Development LP shall not be liable for technical or editorial omissions contained herein. The information contained herein is subject to change without notice. The network information used in the examples in this document (including IP addresses and hostnames) is for illustration purposes only. Hewlett Packard Enterprise Development LP products are highly flexible and function as you configure them. The accessibility, integrity, and confidentiality of your data is your responsibility. Implement a comprehensive security strategy and follow good security practices. This document is confidential.

#### **Restricted Rights Legend**

Confidential computer software. Valid license from Hewlett Packard Enterprise Development LP required for possession, use or copying. Consistent with FAR 12.211 and 12.212, Commercial Computer Software, Computer Software Documentation, and Technical data for Commercial Items are licensed to the U.S. Government under vendor's standard commercial license.

Follow this link to see a complete statement of Hewlett Packard Enterprise Development LP copyrights, trademarks and acknowledgements:

[https://www.protect724.hpe.com/docs/DOC-13026.](https://www.protect724.hpe.com/docs/DOC-13026)

## Revision History

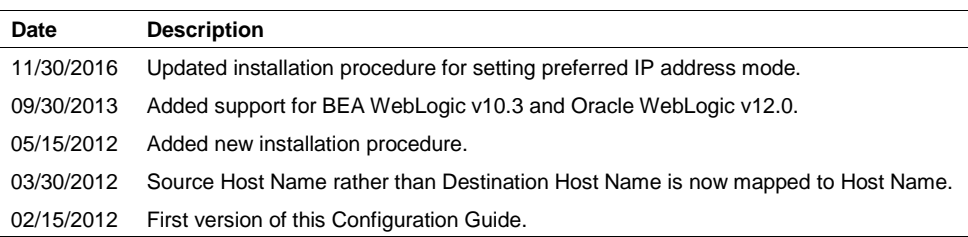

## SmartConnector for Oracle WebLogic Server File

This guide provides information for installing the SmartConnector for Oracle WebLogic Server File and configuring the device for log event collection. WebLogic Server versions 10.3.3 and 12.0.0 are supported.

## Product Overview

Oracle WebLogic Server is a scalable, enterprise-ready Java Platform, Enterprise Edition (Java EE) application server. The WebLogic Server infrastructure supports the deployment of many types of distributed applications and is a foundation for building applications based on Service Oriented Architectures (SOA). SOA is a design methodology aimed at maximizing the reuse of application services.

System administration of a WebLogic Server environment includes tasks such as creating WebLogic Server domains, deploying applications, migrating domains from development environments to production environments, monitoring and configuring the performance of the WebLogic Server domain, and diagnosing and troubleshooting problems. WebLogic Server provides many tools for system administrators to help with these tasks, including a browser-based Administration Console.

This connector supports event collection from server and access logs. The server log records information about events such as the startup and shutdown of servers, the deployment of new applications, or the failure of one or more subsystems. The messages include information about the time and date of the event as well as the ID of the user who initiated the event. The server log file is located on the computer that hosts the server instance. The HTTP subsystem keeps a log of all HTTP transactions. The default location and rotation policy for HTTP access logs is the same as the server log.

# Configuration

For complete information about WebLogic logging, see the Oracle WebLogic Server Administration Console Online Help. You can access the online help either through the Console itself, or online at [http://download.oracle.com/docs/cd/E15523\\_01/apirefs.1111/e13952/core/index.html.](http://download.oracle.com/docs/cd/E15523_01/apirefs.1111/e13952/core/index.html)

To configure logging prior to connector installation:

- **1** In the left pane of the Administration Console, click the name of the domain.
- **2** In the right pane, click the **Logging** tab and the **General** tab.
- **3** In the **Log file name** box, enter a path and filename for the server log. Enter an absolute pathname or a pathname that is relative to the server's root directory.

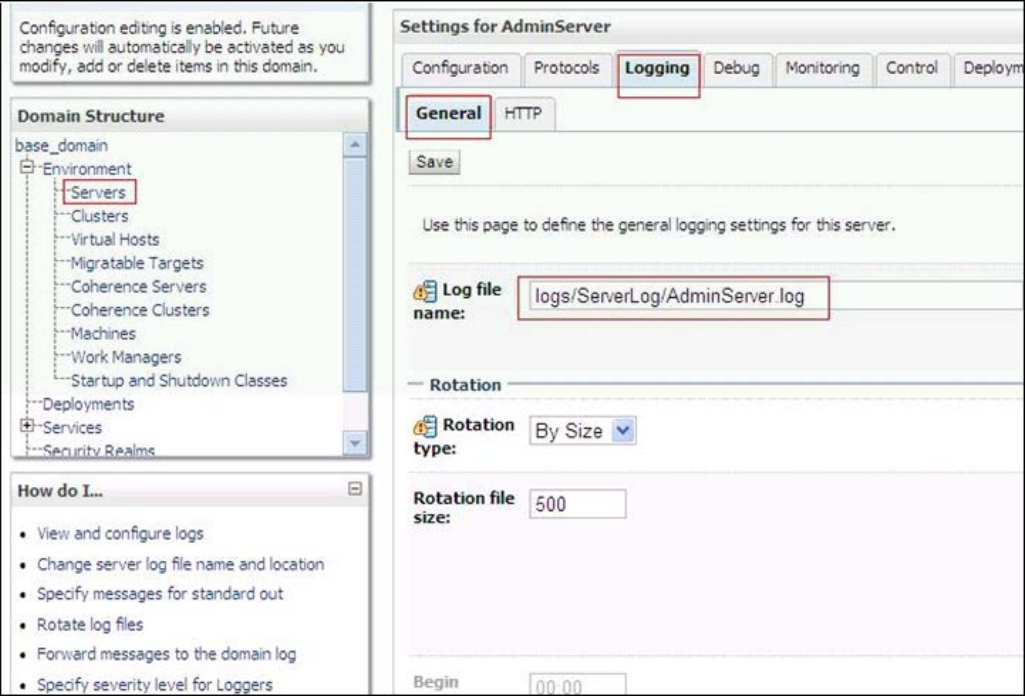

- Click **Save**.
- Select the **HTTP** tab.
- Enter the **Log file name** for the Access log; enter an absolute pathname or a pathname that is relative to the server's Access log directory. Make sure **HTTP access log file enabled** is selected.

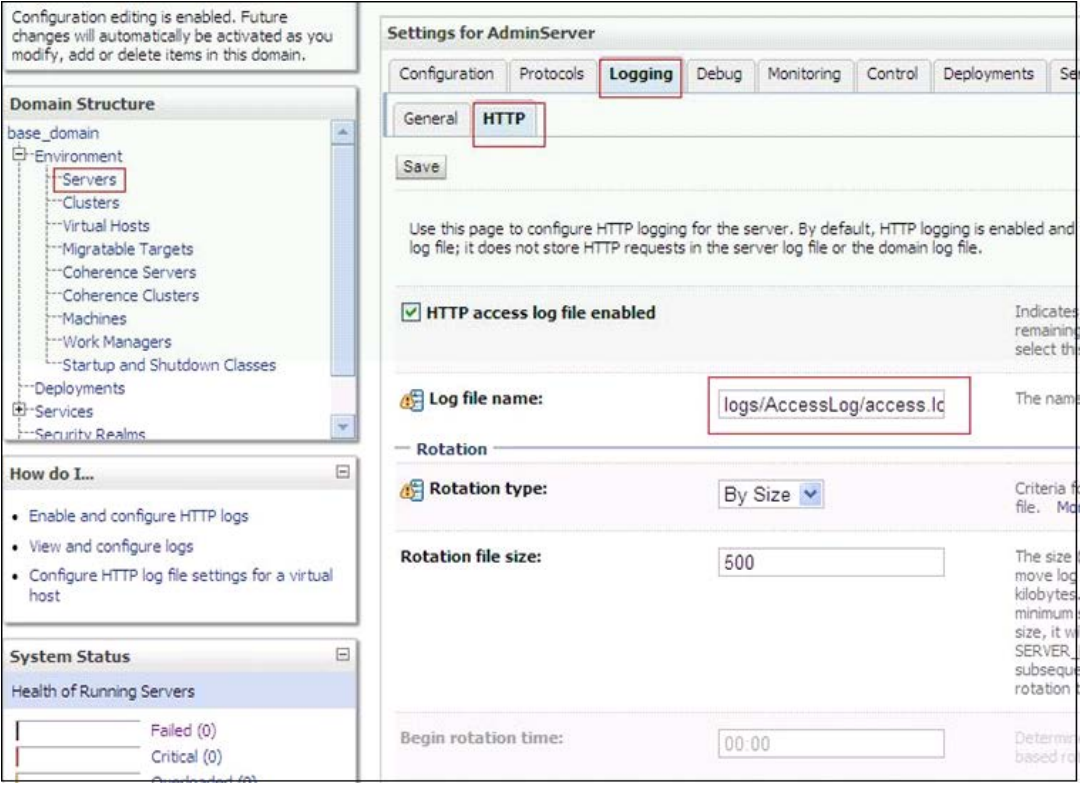

**7** Click **Save**.

## Install the SmartConnector

The following sections provide instructions for installing and configuring your selected SmartConnector.

Connector Appliance/ArcSight Management Center supports mounting for Network File System (NFS) and CIFS (Windows) shares. When you install this connector on one of these devices, establish a CIFS mount on the device before adding the connector. Provide this share name during connector configuration. For more information, see **Remote File Systems** in the Connector Appliance or ArcSight Management Center Administrator's Guide.

#### Prepare to Install Connector

Before you install any SmartConnectors, make sure that the ArcSight products with which the connectors will communicate have already been installed correctly (such as ArcSight ESM or ArcSight Logger). This configuration guide takes you through the installation process with **ArcSight Manager (encrypted)** as the destination.

For complete product information, read the *Administrator's Guide* as well as the *Installation and Configuration* guide for your ArcSight product before installing a new SmartConnector. If you are adding a connector to the ArcSight Management Center, see the *ArcSight Management Center Administrator's Guide* for instructions, and start the installation procedure at "Set Global Parameters (optional)" or "Select Connector and Add Parameter Information."

Before installing the SmartConnector, be sure the following are available:

■ Local access to the machine where the SmartConnector is to be installed

■ Administrator passwords

## Install Core Software

Unless specified otherwise at the beginning of this guide, this SmartConnector can be installed on all ArcSight supported platforms; for the complete list, see the *SmartConnector Product and Platform Support* document, available from the HPE SSO and Protect 724 sites.

- **1** Download the SmartConnector executable for your operating system from the HPE SSO site.
- **2** Start the SmartConnector installation and configuration wizard by running the executable.

Follow the wizard through the following folder selection tasks and installation of the core connector software:

Introduction Choose Install Folder Choose Shortcut Folder Pre-Installation Summary Installing...

**3** When the installation of SmartConnector core component software is finished, the following window is displayed:

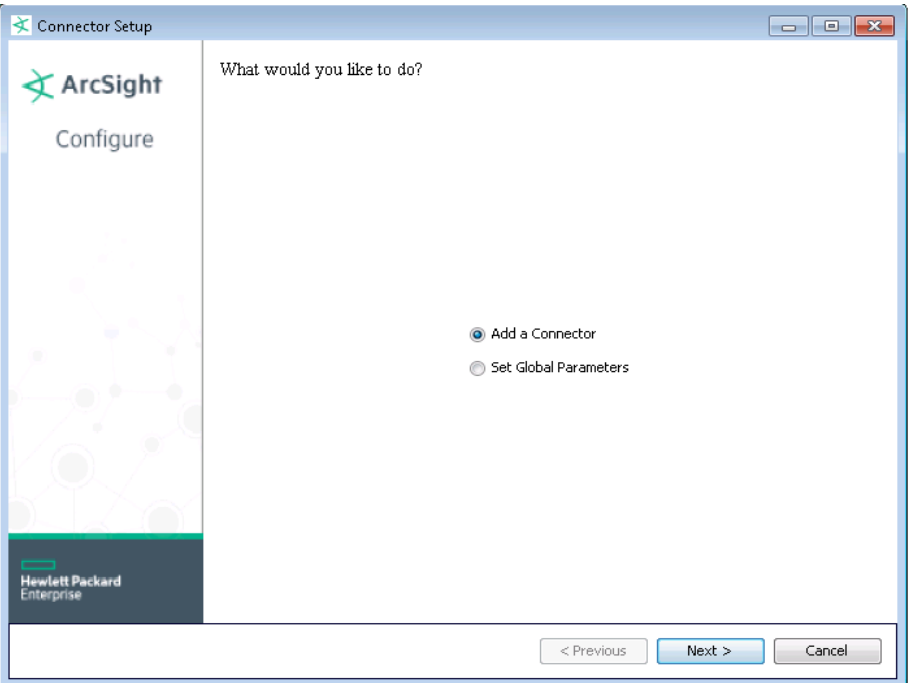

## Set Global Parameters (optional)

If you choose to perform any of the operations shown in the following table, do so before adding your connector. After installing core software, you can set the following parameters:

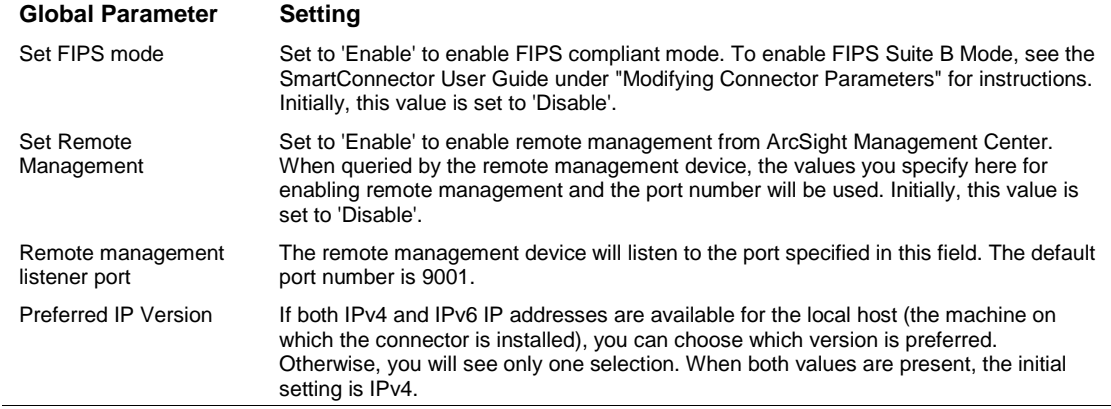

After making your selections, click **Next**. A summary screen is displayed. Review the summary of your selections and click **Next**. Click **Continue** to return to the "Add a Connector" window. Continue the installation procedure with "Select Connector and Add Parameter Information."

### Select Connector and Add Parameter Information

- **1** Select **Add a Connector** and click **Next**. If applicable, you can enable FIPS mode and enable remote management later in the wizard after SmartConnector configuration.
- **2** Select **Oracle WebLogic Server File** and click **Next**.
- **3** Enter the required SmartConnector parameters to configure the SmartConnector, then click **Next**.

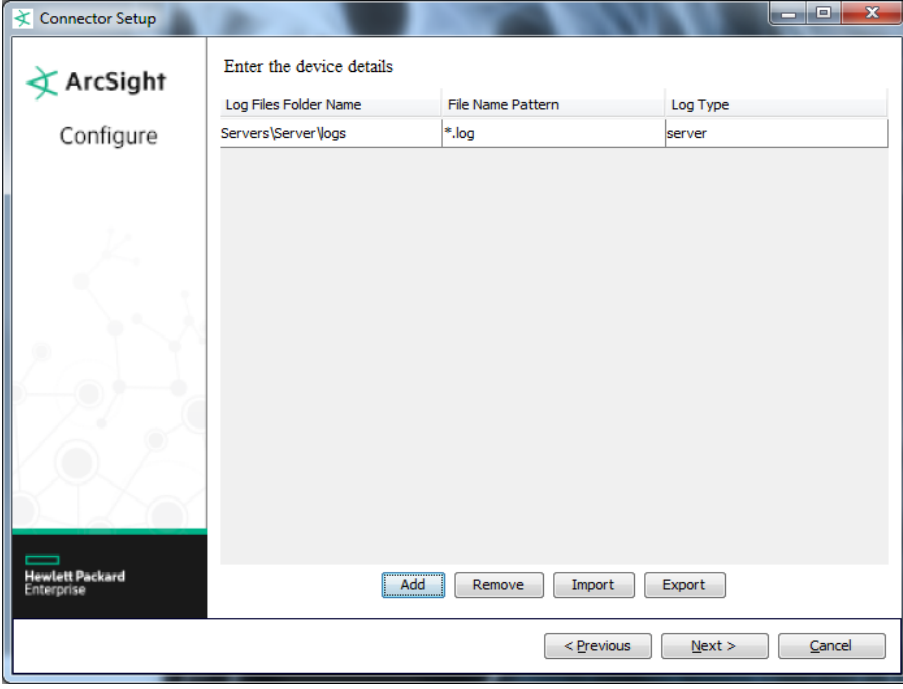

**Parameter Description**

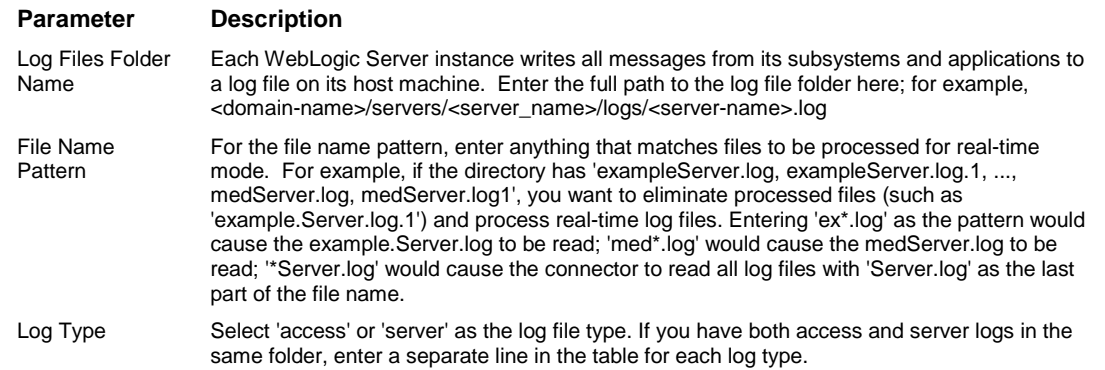

### Select a Destination

- **1** The next window asks for the destination type; make sure **ArcSight Manager (encrypted)** is selected and click **Next**. (For information about this destination or any of the other destinations listed, see the *ArcSight SmartConnector User Guide*.)
- **2** Enter values for the **Manager Host Name**, **Manager Port**, **User** and **Password** required parameters. This is the same ArcSight user name and password you created during the ArcSight Manager installation. Click **Next**.
- **3** Enter a name for the SmartConnector and provide other information identifying the connector's use in your environment. Click **Next**. The connector starts the registration process.
- **4** The certificate import window for the ArcSight Manager is displayed. Select **Import the certificate to the connector from destination** and click **Next**. (If you select **Do not import the certificate to connector from destination**, the connector installation will end.) The certificate is imported and the **Add connector Summary** window is displayed.

#### Complete Installation and Configuration

- **1** Review the **Add Connector Summary** and click **Next**. If the summary is incorrect, click **Previous** to make changes.
- **2** The wizard now prompts you to choose whether you want to run the SmartConnector as a standalone process or as a service. If you choose to run the connector as a stand-alone process, select **Leave as a standalone application**, click **Next**, and continue with step 5.
- **3** If you chose to run the connector as a service, with **Install as a service** selected, click **Next**. The wizard prompts you to define service parameters. Enter values for **Service Internal Name** and **Service Display Name** and select **Yes** or **No** for **Start the service automatically**. The **Install Service Summary** window is displayed when you click **Next**.
- **4** Click **Next** on the summary window.
- **5** To complete the installation, choose **Exit** and Click **Next**.

For some SmartConnectors, a system restart is required before the configuration settings you made take effect. If a **System Restart** window is displayed, read the information and initiate the system restart operation.

Save any work on your computer or desktop and shut down any other running applications (including the ArcSight Console, if it is running), then shut down the system.

For instructions about upgrading the connector or modifying parameters, see the *SmartConnector User Guide*.

# Run the SmartConnector

SmartConnectors can be installed and run in stand-alone mode, on Windows platforms as a Windows service, or on UNIX platforms as a UNIX daemon, depending upon the platform supported. On Windows platforms, SmartConnectors also can be run using shortcuts and optional Start menu entries.

If the connector is installed in stand-alone mode, it must be started manually and is not automatically active when a host is restarted. If installed as a service or daemon, the connector runs automatically when the host is restarted. For information about connectors running as services or daemons, see the *ArcSight SmartConnector User Guide*.

To run all SmartConnectors installed in stand-alone mode on a particular host, open a command window, go to \$ARCSIGHT\_HOME\current\bin and run: arcsight connectors

To view the SmartConnector log, read the file \$ARCSIGHT\_HOME\current\logs\agent.log; to stop all SmartConnectors, enter Ctrl+C in the command window.

# Device Event Mapping to ArcSight Fields

The following section lists the mappings of ArcSight data fields to the device's specific event definitions. See the *ArcSight Console User's Guide* for more information about the ArcSight data fields.

## WebLogic Access Mappings to ArcSight Fields

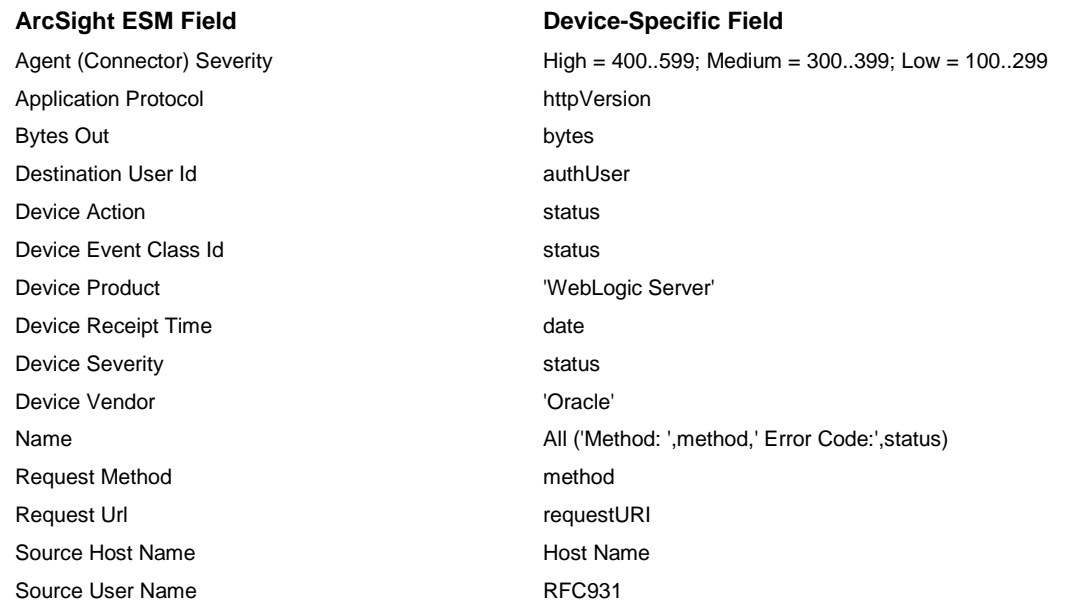

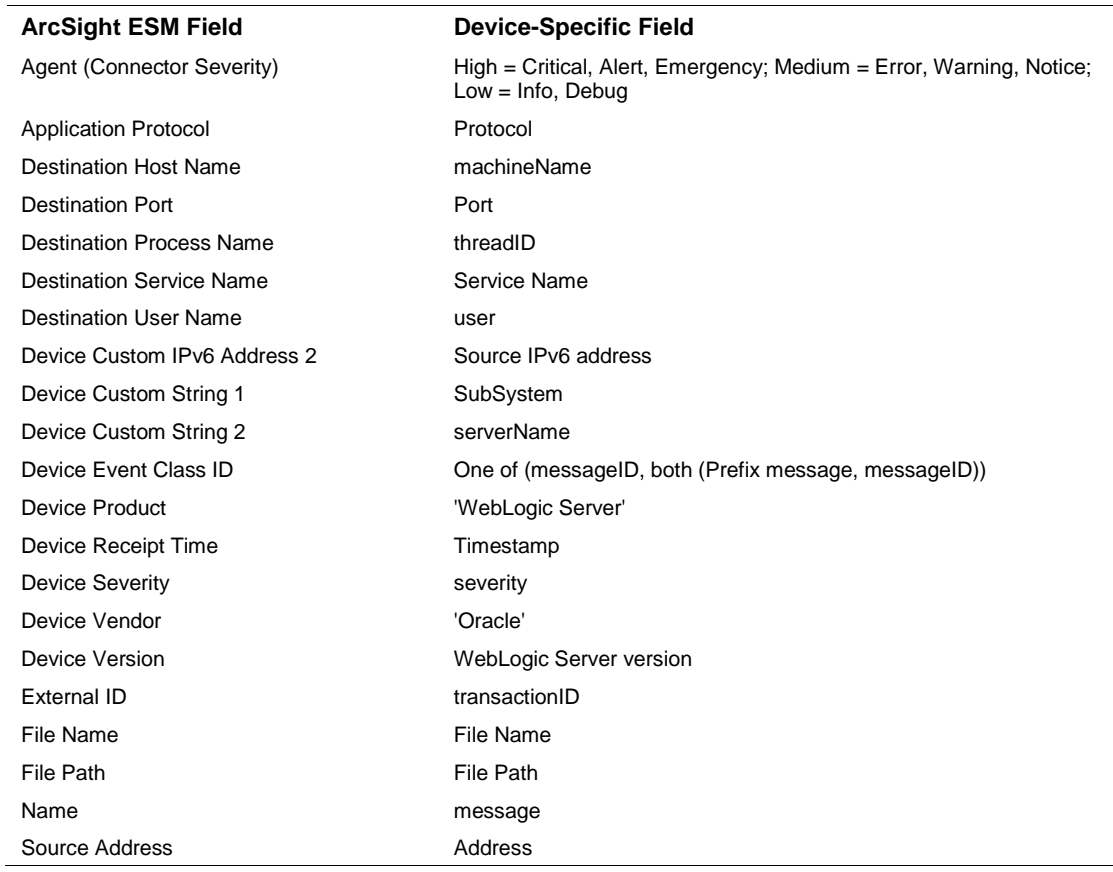

## WebLogic Server Mappings to ArcSight Fields